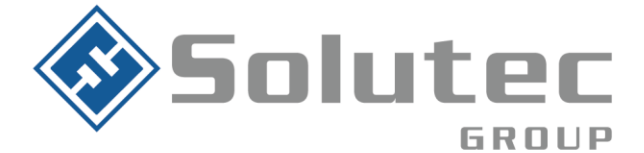

# **Guía de funcionamiento EPX400-6C para dowloading con los paneles Paradox**

El comunicador EPX400-6C es un comunicador universal capaz de realizar downloading/uploading de los paneles de alarma DSC, Paradox y Ademco. Esta función permite realizar la configuración o modificación de los paneles mencionados de manera remota y segura.

A continuación se explicará los pasos a tener en cuenta para la implementación mencionada en un panel de alarma de referencia Paradox Spectra.

# **Requerimientos:**

- Software:
	- $\checkmark$  FBS modem Enmulador
	- $\checkmark$  Software configurador del panel de alarma (Babyware,)
	- $\checkmark$  Software configurador comunicador (GPRS configurador)
	- ✓ Mapeo de un purto en protocolo TCP (Este puerto se debe de direccionar a la ip local donde se encuentre instalado el ModemEmulador)
	- ✓ Enmulador de puertos COM (Se recomienda el enmulador Com0Com)
- Hardware:
	- $\checkmark$  Comunicador EPX 400-6C
	- $\checkmark$  Panel de alarma compatible
	- $\checkmark$  Simcard de datos.

#### Latinoamérica

Miami - Florida 1820 N Corporate Lakes Blvd. Weston, Suite 109 FL 33326. Tel: +1 (305) 767 20 88

#### **Colombia**

Medellín - Antioquia Calle 9C Sur N°50FF - 116, Centro Empresarial 9C sur, Oficina 401. Tel: +57 (4) 444 77 85

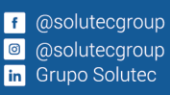

**Correo Electrónico** contacto@solutec-group.com www.solutec-group.com

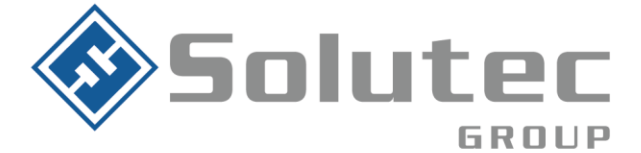

En el panel de alarma se debe de configurar los siguientes parámetros para que la lectura remota por medio del comunicador EPX400-6C sea exitosa:

**Campo 901:** Configuración del número de repiques para la conexión remota. *Configurar 002*

**Campo 910:** Número de identificación del panel de alarma *(Por defecto 0000)*

**Campo 911:** Id de conexión remota *(Por defecto 0000)*

**Campo 915:** Número telefonico para la conexión remota *(Configurar el número seril del comunicador EPX400-6C).*

# **Procedimiento.**

- 1. Una vez configurado el panel de alarma y el comunicador EPX400-6C, se procede con la instalación de los software "ModemEmulador" de EBS, el software configurador del panel de alarma, en este caso Babyware y un virtualizador de puertos COM (preferiblemente COM0COM). Lo anterior debe de ser instalado en la misma maquina.
- 2. Luego de ser instalado los software mencionados se debe de configurar el módemEmulador como se describe en la siguiente imagen:

## Latinoamérica

Miami - Florida 1820 N Corporate Lakes Blvd. Weston, Suite 109 FL 33326. Tel: +1 (305) 767 20 88

### **Colombia**

Medellín - Antioquia Calle 9C Sur N°50FF - 116, Centro Empresarial 9C sur, Oficina 401. Tel: +57 (4) 444 77 85

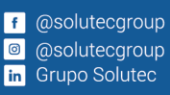

**Correo Electrónico** contacto@solutec-group.com www.solutec-group.com

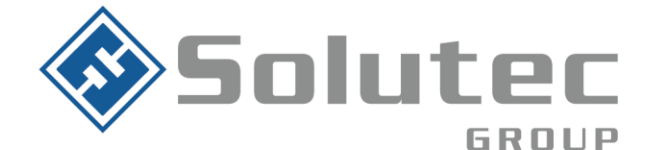

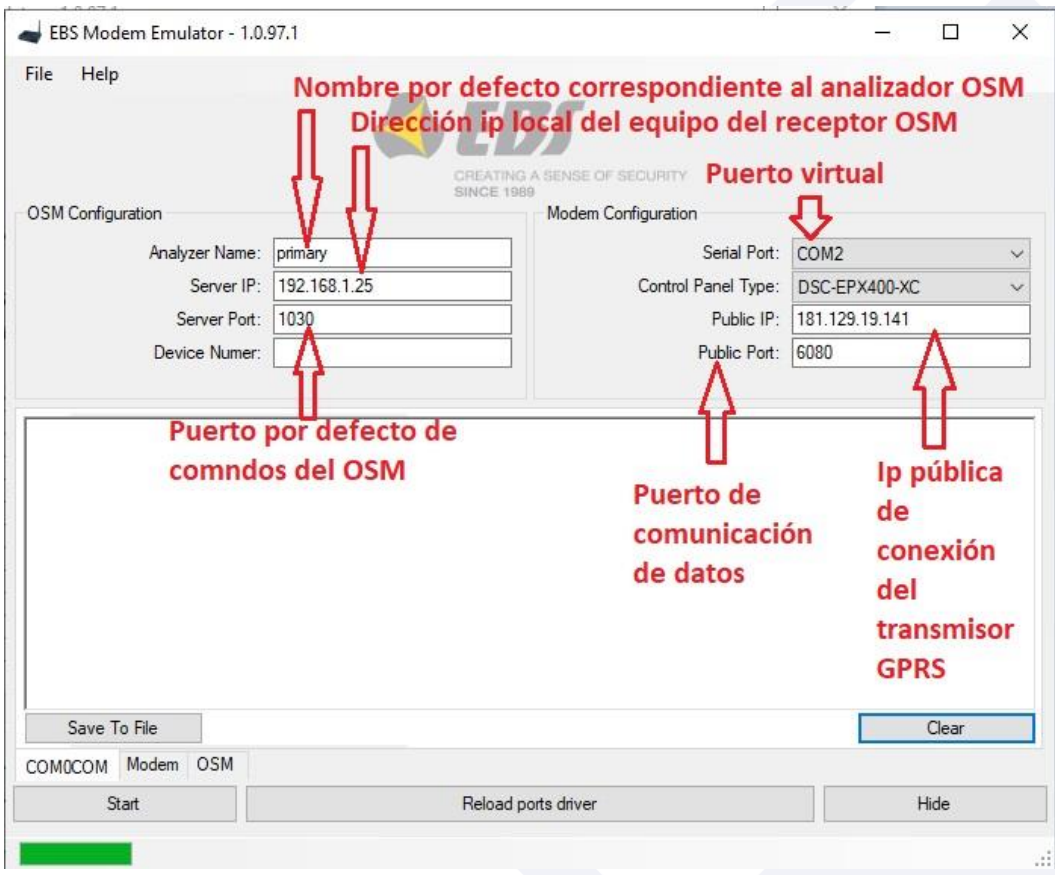

# **Configuración módem a nivel de sistema operativo.**

Para realizar la configuración de un módem en su computador, realizar lo siguiente:

Dirigirse a la aplicación panel de control, seleccionar la opción Teléfono y módem $\hat{\Phi}$ 

### Latinoamérica

Miami - Florida 1820 N Corporate Lakes Blvd. Weston, Suite 109 FL 33326. Tel: +1 (305) 767 20 88

### **Colombia**

Medellín - Antioquia Calle 9C Sur N°50FF - 116, Centro Empresarial 9C sur, Oficina 401. Tel: +57 (4) 444 77 85

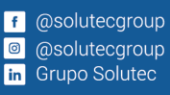

**Correo Electrónico** contacto@solutec-group.com www.solutec-group.com

# Hacen parte de Solutec Group Sailutec Sailutec CREACTTIVO <ekho>

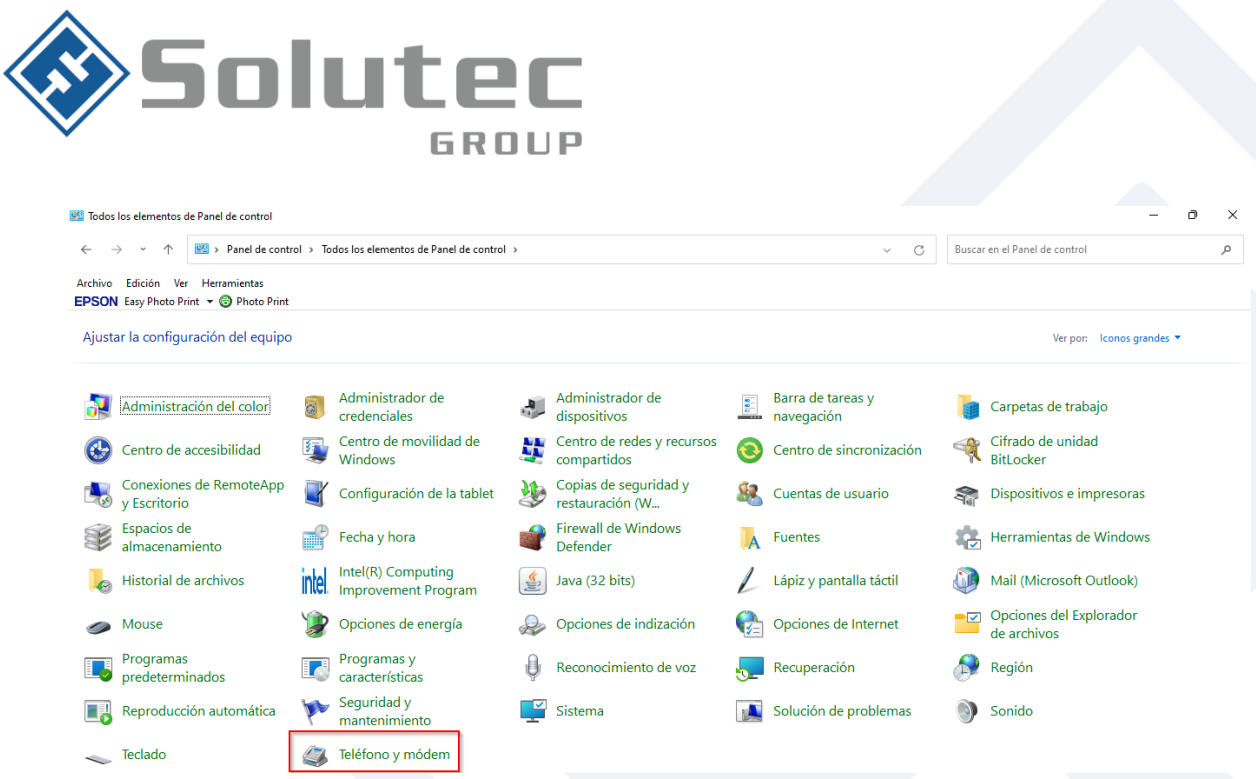

Se abrirá una nueva pestaña. Seleccionar modem y dar clic en agregar.  $\hat{\Phi}$ 

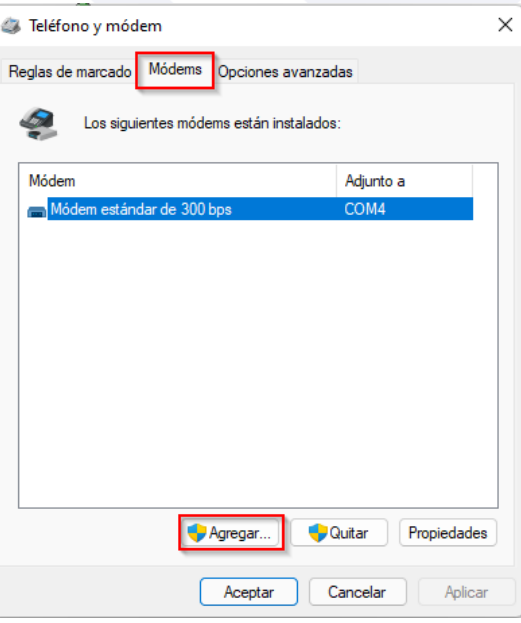

### Latinoamérica

Miami - Florida 1820 N Corporate Lakes Blvd. Weston, Suite 109 FL 33326. Tel: +1 (305) 767 20 88

#### Colombia

Medellín - Antioquia Calle 9C Sur N°50FF - 116, Centro Empresarial 9C sur, Oficina 401. Tel: +57 (4) 444 77 85

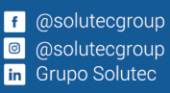

**Correo Electrónico** contacto@solutec-group.com<br>www.solutec-group.com

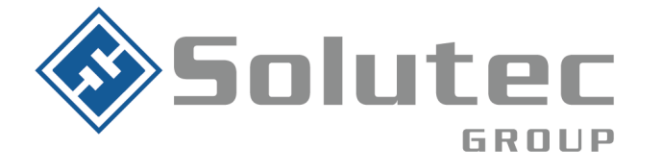

· En el cuadro de dialogo emergente, seleccione "no detectar el modem. Lo seleccionaré de una lista". Luego dar clic en "Siguiente"

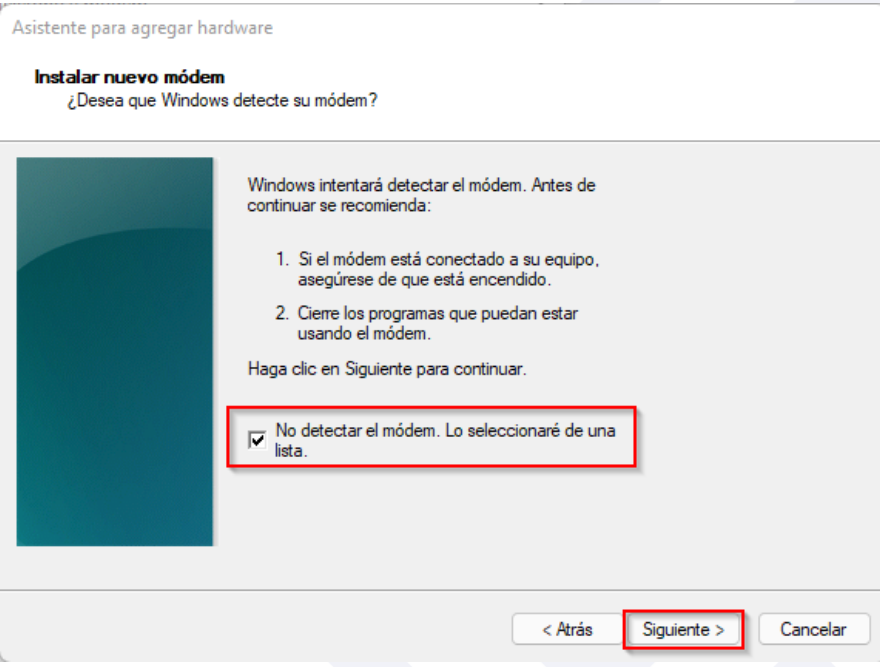

Seleccionar "Modem estándar de 300bps". Luego dar clic en siguiente  $\ddot{\bullet}$ 

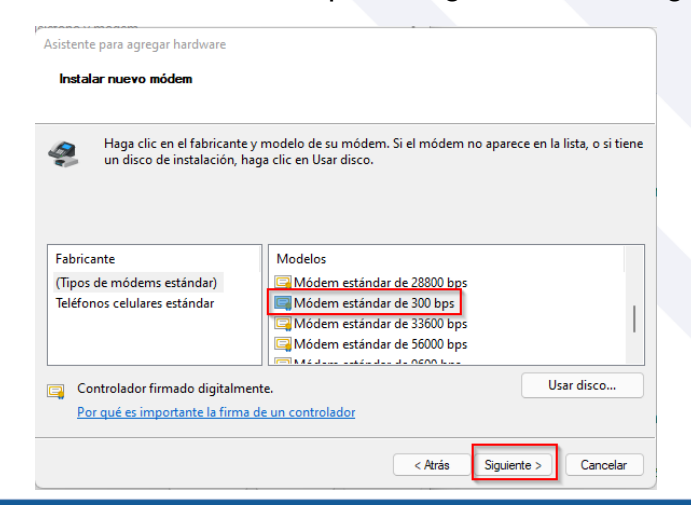

#### Latinoamérica

Miami - Florida 1820 N Corporate Lakes Blvd. Weston, Suite 109 FL 33326. Tel: +1 (305) 767 20 88

## Colombia

Medellín - Antioquia Calle 9C Sur N°50FF - 116, Centro Empresarial 9C sur, Oficina 401. Tel: +57 (4) 444 77 85

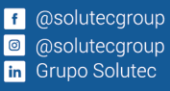

**Correo Electrónico** contacto@solutec-group.com www.solutec-group.com

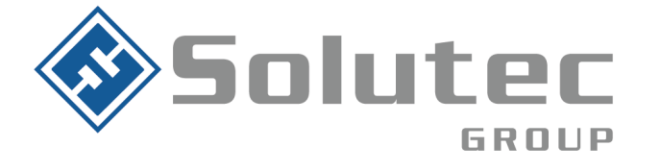

En el cuadro de dialogo seleccione el puerto creado en el virtualizador de puertos COM Com0Com y configurado en el módem emulador EBS.

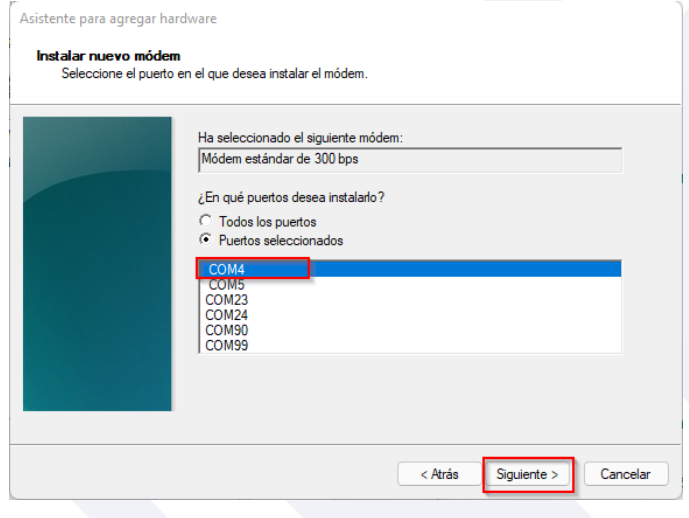

**Configuración Baby Ware:** Para realizar la confguración del software Baby Ware para la configuración por medio del transmisor EPX400-6C, es necesario realizar la siguiente configuración:

- Cree una cuenta en la opción "Accounts"
- Seleccionar en la pestaña "Conection option" los 3 puntos. Esto para configurar la conexión del Modem Emulador con el Baby Ware
- Luego, seleccionar la opción de módem e indicar el puerto COM configurado en el Modem. Adicional seleccionar en el apartado "Modem Type" la opción DSC MD12 y guardar los cambios
- ◆ Seleccionar el tipo de panel
- Indicar la contraseña del panel de alarma y la contraseña de conexión

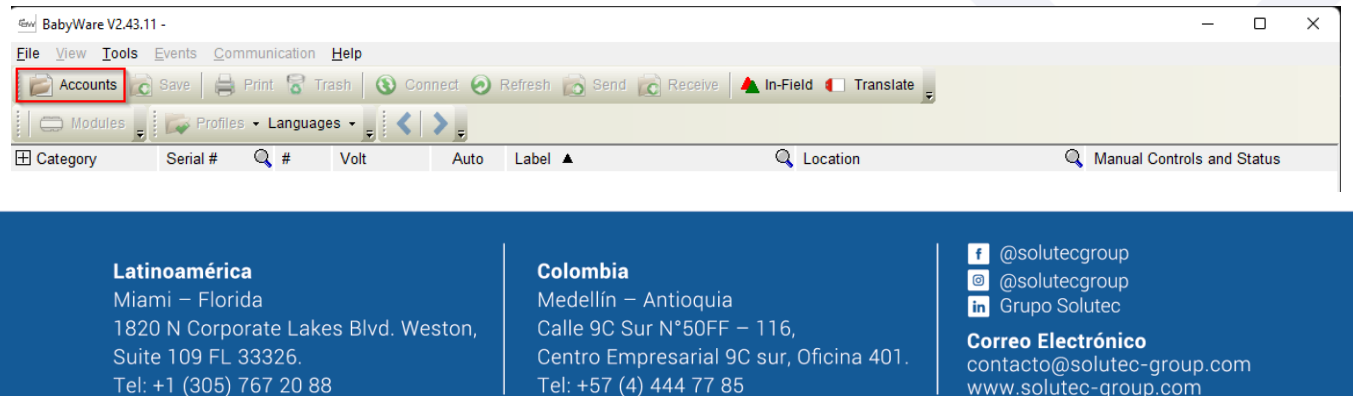

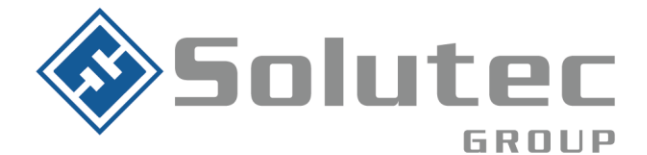

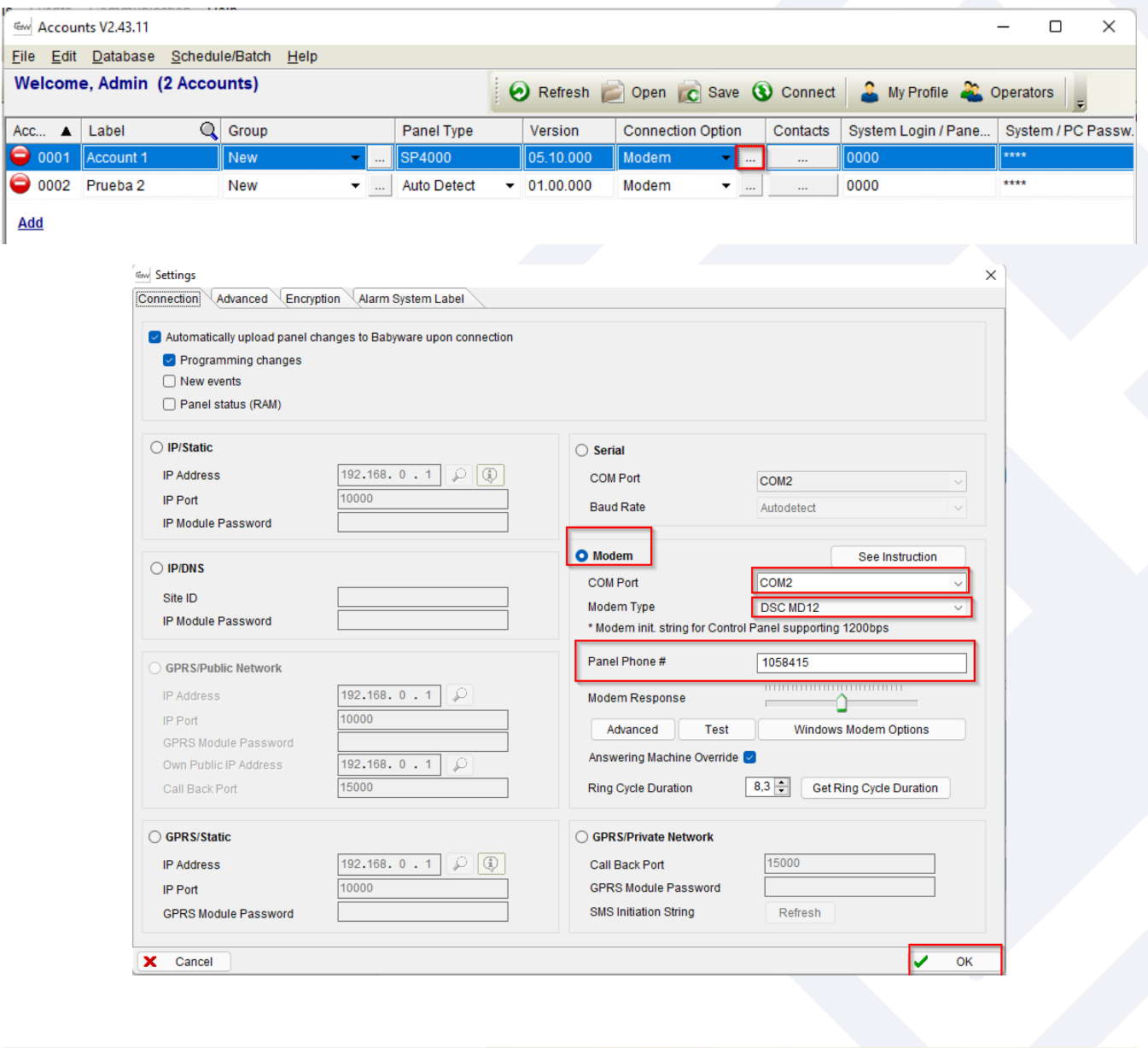

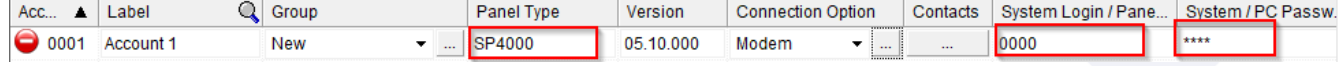

#### Latinoamérica

Miami - Florida 1820 N Corporate Lakes Blvd. Weston, Suite 109 FL 33326. Tel: +1 (305) 767 20 88

### **Colombia**

Medellín - Antioquia Calle 9C Sur N°50FF - 116, Centro Empresarial 9C sur, Oficina 401. Tel: +57 (4) 444 77 85

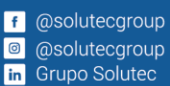

**Correo Electrónico** contacto@solutec-group.com<br>www.solutec-group.com